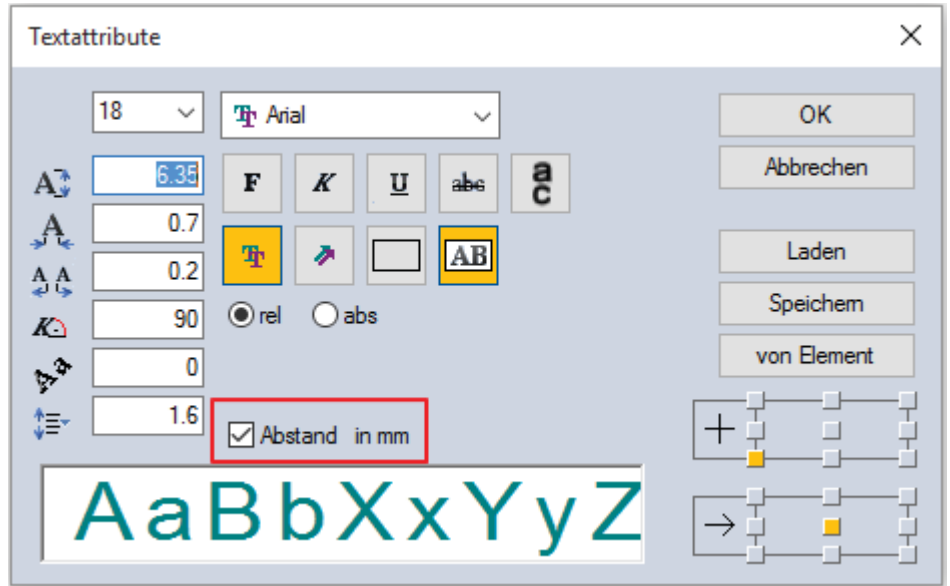

Ohne diesen Schalter sind die Werte für Texte in Metern anzugeben was viele Anwender irritiert hat.

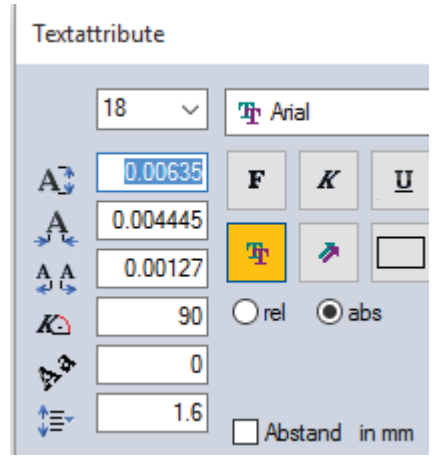

**Abbildung mit Angabe in mm im Textattribut Dialog**

# **Positionsnummern**

# **Nummerieren**

Diese Funktion ermöglicht es, Einzelteile in einer Zeichnung zu nummerieren, wobei automatisch die Nummer hochgezählt wird.

Zunächst kann man in der aufgeblendeten Maske die Anfangsnummer angeben. Die beiden anzuklickenden Punkte bestimmen eine Linie, an deren Endpunkt ein Kreis gezeichnet wird, der die aktuelle Nummer enthält.

Im Dialogwindow kann man den Radius des Kreises, der die Nummer, umschließt angeben.

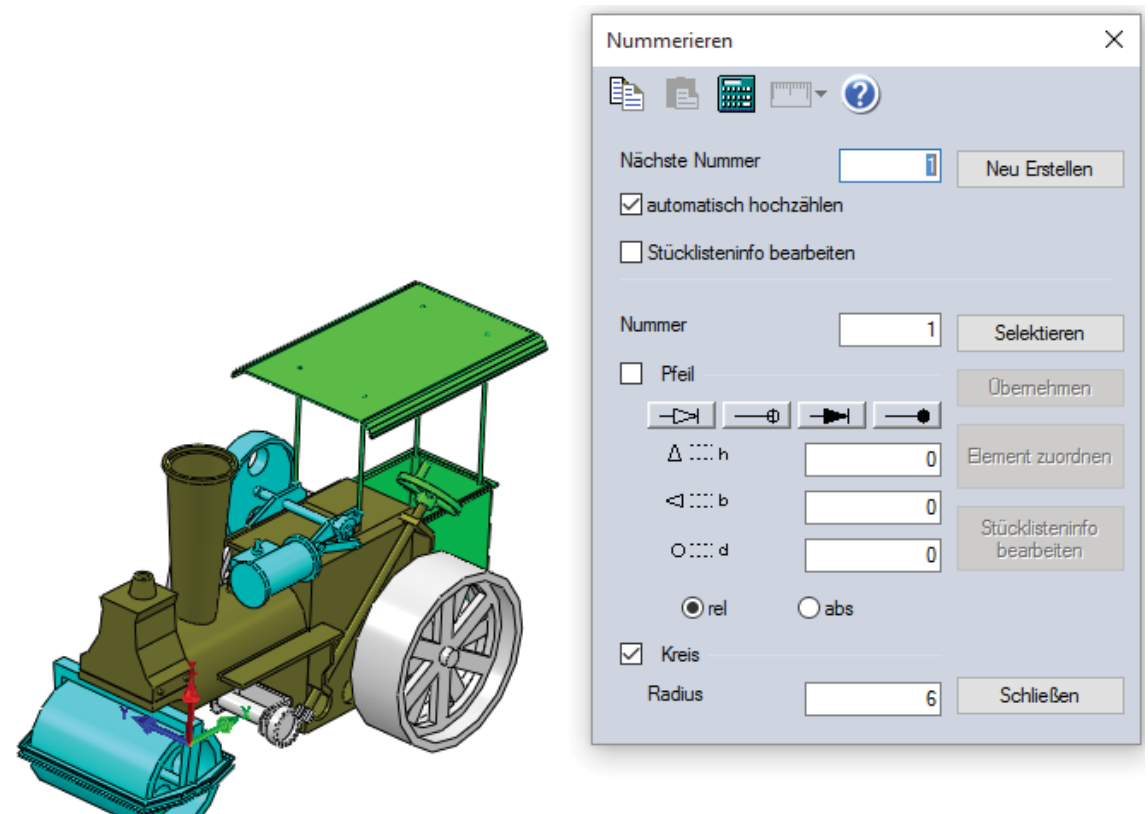

# **Arbeitsweise Neu Erstellen**

Nachdem Sie die Funktion angewählt haben, erscheint das Dialogwindow zur Eingabe der Startnummer. Haben Sie zuvor die Funktion aufgerufen, steht in dem Window die zuletzt von MegaCAD vergebene Nummer. Ändern Sie die Nummer und/oder klicken Sie das "**Neu Erstellen**"-Feld an.

Klicken Sie nun auf das Zeichenelement in der Zeichnung, an der die Hinweislinie beginnen soll.

Das Element wird selektiert und invertiert angezeigt:

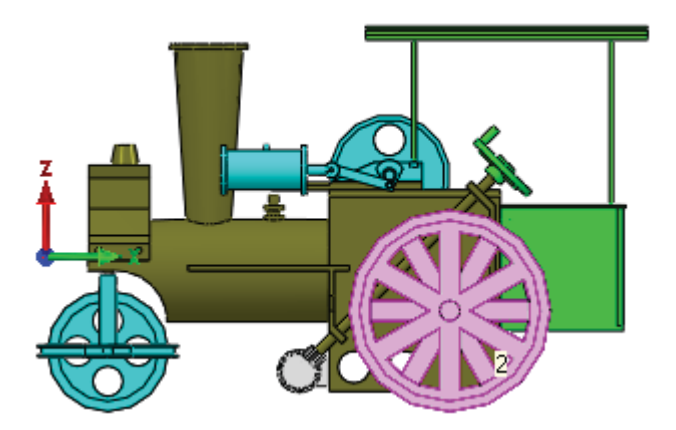

Im zweiten Schritt werden Sie aufgefordert einen Punkt am Zeichenelement anzuklicken an dem die Hinweislinie der Nummer beginnen soll:

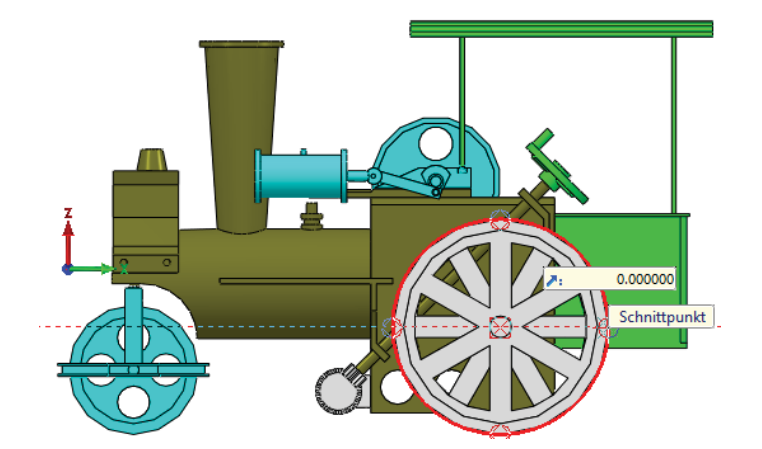

Positionieren Sie dann den Kreis mit dem Text an die gewünschte Stelle und drücken Sie die rechte Maustaste. Um die Hinweislinie abzuknicken, setzten Sie so lange mit der linken Maustaste neue Punkte bis die gewünschte Position erreicht ist.

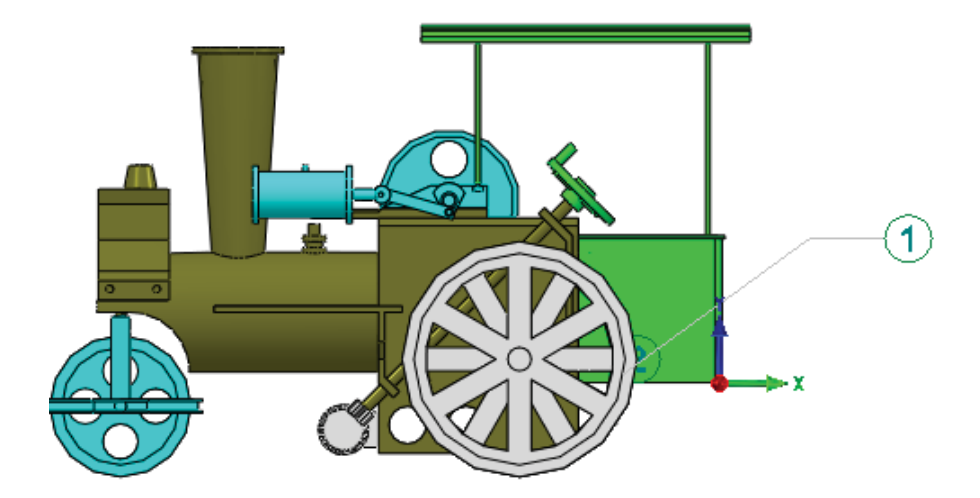

Um die Textattribute der Nummer zu ändern, fahren Sie in den oberen rechten Menübereich "**Texteattribute**". Änderungen die hier vorgenommen werden sind sofort aktiv.

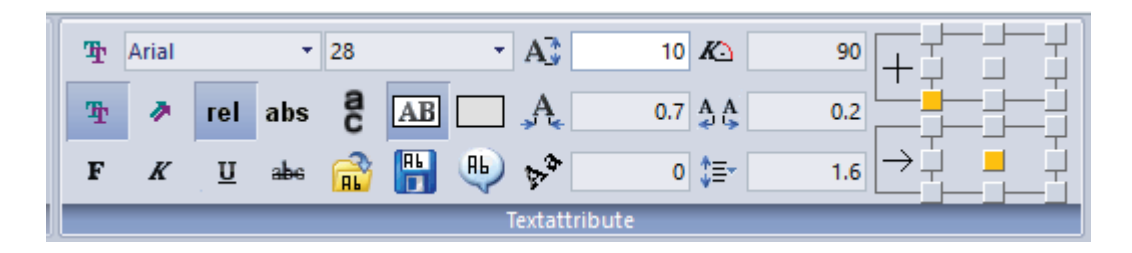

Drücken Sie zur Bestätigung die linke Maustaste. Erstellen Sie weitere Nummerierungen, zählt MegaCAD die Nummern automatisch hoch.

Beispiel mit abgeknickter Hinweislinie:

### **MegaCAD**

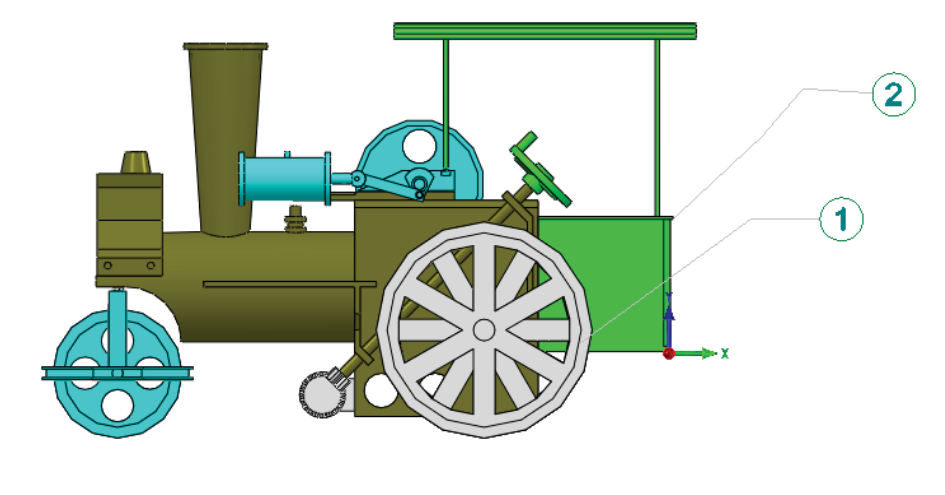

Nächste Nummer

Mit diesem Eingabefeld kann die Reihenfolge der Nummerierung geändert werden. Geben Sie eine Nummer ein wird ab dieser Nummer weiter nummeriert.

#### $\Box$  automatisch hochzählen automatisch hochzählen

 $13$ 

Das Dialogfeld zum Erzeugen von Positionsnummern enthält nun ein gesondertes Feld für die nächste neue Positionsnummer. Diese Nummer wird auf Wunsch automatisch hochgezählt.

#### **Nummer neu zuweisen**

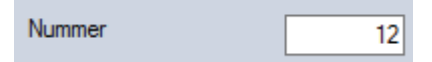

Mit diesem Feld wird eine neue Nummer eingegeben die dann mit der Option "Zuweisen" einer selektierten Nummer zugewiesen wird.

Bei der Eingabe der Nächsten Nummer und der Zuweisung einer Nummer können neben Zahlen auch Buchstaben und römische Ziffern verwendet werden. Die Nummern können mit Sonderzeichen "dekoriert" werden.

Beispiele: **- IV -, \* A \*, (123)**

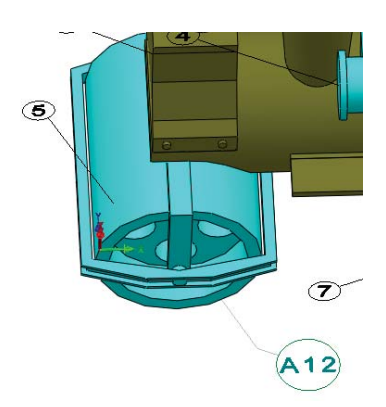

#### **Pfeil oder Punkt**

Sie können in dem Window die Pfeilart wählen, wobei Sie noch zwischen gefülltem und ungefülltem Pfeiltyp und Kreis unterscheiden können. Die Länge und Breite der Pfeiles

und der Durchmesser der "Pfeilkreises" sind bestimmbar Die Maßangaben können auch hier relativ oder absolut eingegeben werden.

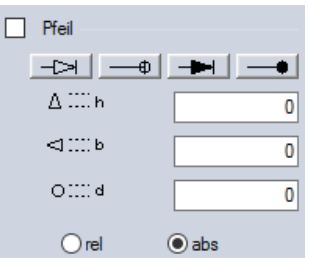

#### Selektieren **Nummer selektieren**

Bei der Selektion eines Elements, das bereits über eine Positionsnummer verfügt, wird im Dialog die Einstellungen der Nummer angezeigt.

Zusätzlich wird das zu der Nummer gehörende Element invertiert:

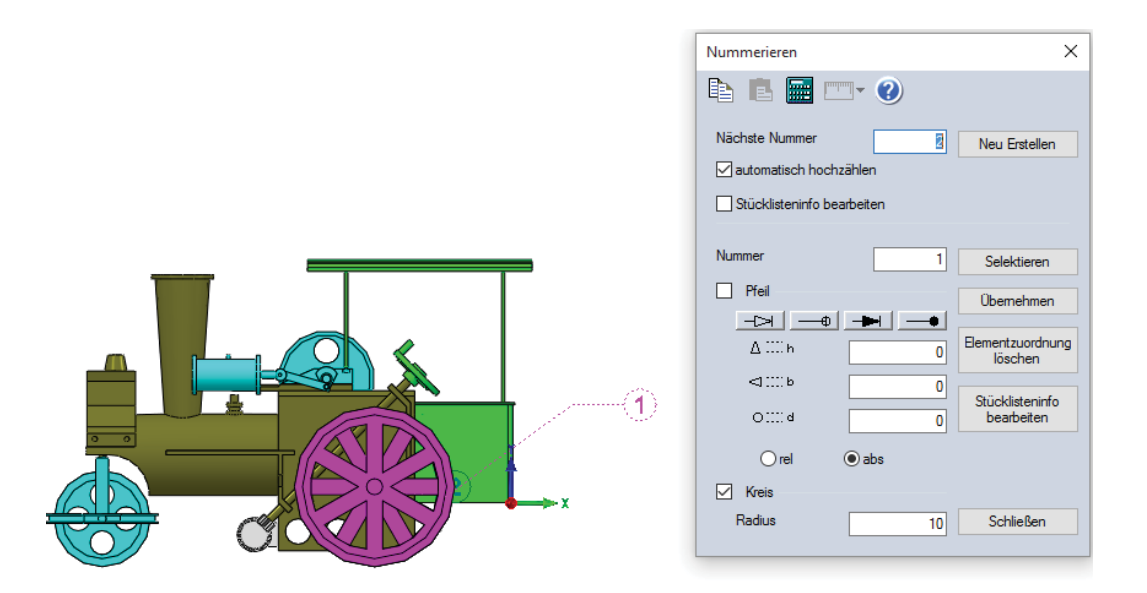

Bei Abbruch der Selektion bleibt das vorhergehende Element selektiert. Zu einer Nummerierung zugeordnete Körper werden angezeigt.

#### **Elementzuordnung löschen**

Diese Option hebt die Verknüpfung mit einen Element auf. Das Element ist dann keiner Nummer mehr zugeordnet und kann nach Bedarf mit einer neuen Nummer versehen werden.

#### **Element zuordnen**

Diese Option erzeugt eine Verknüpfung mit einen Element. Das angewählte Element erhält dann die Nummer die gerade im Nummernwindow aktiv ist. Wählen Sie die Option an, werden Sie aufgefordert ein Zeichenelement anzuwählen das dann die Nummer zugeordnet bekommt. Hat das Element schon eine Nummernverknüpfung werden Sie gefragt ob diese Nummer des Elements übernommen werden soll oder die Nummer aus dem Dialogwindow die Nummer des Elementes ersetzt.